### MediaStar 783 DVB Lan-Caster Unit **QUICK START GUIDE**

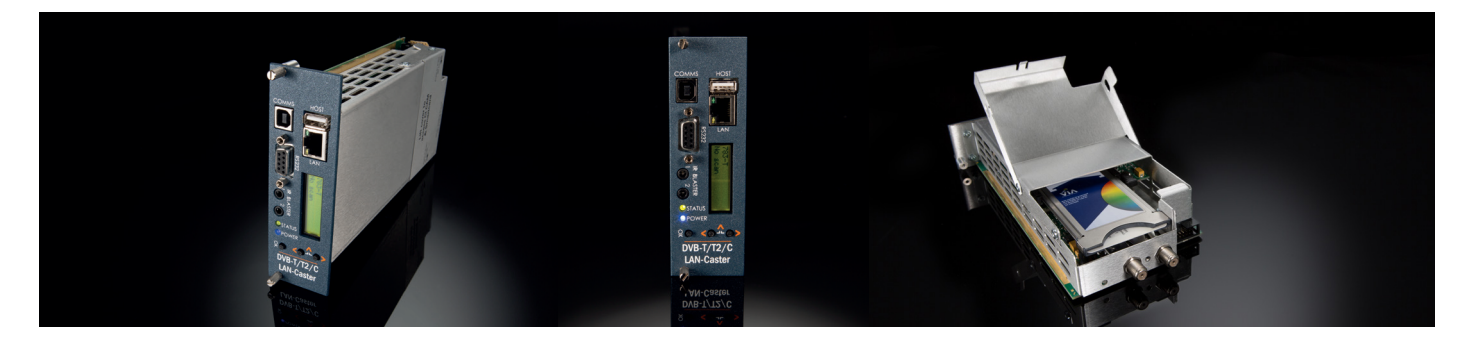

The MediaStar range of DVB LAN-Caster Gateways are a powerful and ultra reliable, solid state 'out of the box' solution for Digital Terrestrial and CATV reception. When used with Mediastar DVB-S satellite LAN-Casters and MPEG encoders, this solution will meet your entire IP Television Headend and Digital Media encoding and distribution requirements.

The MediaStar Evolution 783 LAN-Caster allows DVB-T/C TV and Radio channels to be streamed onto an IP network. Connect a DVB-T/T2 aerial signal into the LAN-Caster and use the simple browser based control interface to stream up to 15 channels from a single RF multiplex onto the network.

### **Important Safety Instructions**

- 1. Read these instructions.
- 2. Keep these instructions.
- 3. Heed all warnings.
- 4. Follow all instructions.
- 5. Do not use this apparatus near water.
- 6. Clean only with a dry cloth.
- 7. Do not block any ventilation openings. Install in accordance with the manufacturer's instructions.
- 8. Do not install near any heat sources such as radiators, heat registers, stoves or other apparatus (including amplifiers) that produce heat.
- 9. This unit must be installed using a mains (AC supply) plug and socket that contains a protective earth (ground).

 The mains socket must be located near the equipment, remain operable and be easily accessible to disconnect the unit in the case of an emergency.

10. Do not defeat the safety purpose of the polarised or grounding-type plug. A polarised plug has two blades with one wider than the other. A grounding type plug has two blades and a third grounding prong.

### **What's in the box:**

- 783 DVB-T/T2/C blade
- CAT5 patch cable
- F male to F male loop-through cable

A networked MediaStar Digital Media Decoder display unit can then decode these streams and output the video and audio to an LCD or OLED display.

The MediaStar 'Viewer' software application can decode the streams and provide live TV pictures and sound on a PC.

The wide blade or the third prong are provided for your safety. If the provided plug does not fit into your outlet, consult an electrician for replacement of the obsolete outlet.

- 11. Protect the power cord from being walked on or pinched particularly at plugs, convenience receptacles, and the point where they exit from the apparatus.
- 12. Only use attachments/accessories specified by the manufacturer.
- 13. Use only with the cart, stand tripod, bracket, or table specified by the manufacturer, or sold with the apparatus. When a cart is used, use caution when moving the cart/apparatus combination to avoid injury from tip-over.
- 14. Unplug this apparatus during lightning storms or when unused for long periods of time.
- 15. Refer all servicing to qualified service personnel. Servicing is required when the apparatus has been damaged in any way, such as power-supply cord or plug is damaged, liquid has been spilled or objects have fallen into the apparatus, the apparatus has been exposed to rain or moisture, does not operate normally, or has been dropped.

**WARNING: THERE ARE NO USER SERVICEABLE PARTS WITHIN A MEDIASTAR 783 UNIT.**

### Installation

This LAN-Caster unit should only be used in a MediaStar Evolution 770 rack that has been fully installed in accordance with its safety instructions. Refer to the 'Connecting Terrestrial RF' section for recommendations of the antenna Lightening protection required for this equipment. There are no user serviceable parts within this module. Refer all servicing to qualified service personnel.

The 783 LAN-Caster module may be installed in the 770 rack with the power on or off. If the rack is powered, take care to ensure this module is engaged correctly in the plastic card guides and does not touch adjacent cards as it is slid into (or pulled out of) the rack. If the 770 rack is powered down to install a new module, please remember that all video/audio services being provided by the equipment in that rack will be lost while it is powered off. Electrical static discharge precautions should be taken when handling the module. If you wish to use a CAM module with the LAN-Caster, this should be installed inside the module before it is inserted in the rack. Please see the CAM installation instructions later in this guide for further details.

#### **To install the 783 module, do the following:**

- **1.** Remove the existing front panel blanking plate(s) on the770 rack. This is done by unscrewing the finger-screw fasteners. Retain this blanking plate in case the LAN-Caster module is removed from the rack in the future.
- **2.** Carefully locate the top and bottom edges of the blade's printed circuit board (PCB) into the plastic rack slides, and gently push it in. As the 'blade' reaches the back of the rack, a plastic aperture cover on the rear of the rack will be pushed off by the module's connectors. Collect the discarded aperture cover and dispose of it correctly. If the rack is powered up, the new module will automatically power up as it is pushed in and the BLUE POWER LED on the front of the LAN-Caster will be on. The LCD panel will show the boot up progress of the unit, then its operational status.
- **3.** Tighten the top and bottom finger screw fasteners to hold the module in the rack
- **4.** Connect the RF input cable to the rear of the LAN-Caster in accordance with the instructions below.
- **5.** Set the unit's IP address, in accordance with the instructions shown below. Only use IP address details that have been supplied by your network administrator.
- **6.** Plug the LAN-Caster into the LAN switch using the CAT5 patch cable supplied. It will Auto-negotiate a 100Mbps link with your network switch.
- **7.** Connect to the LAN-Caster's configuration web pages using a PC and Web browser software (e.g. Internet Explorer, Chrome or Firefox), by entering the LAN-Caster's IP address into the browser's address bar. The LAN-Caster's specification page will then be shown.
- **8.** Click on the Installation page link on the left hand side panel, and select appropriate DVB Mode – DVB-T or DVB-C. Once selected you can click on the Channel Setup page and click the SCAN button. This will initiate an RF frequency scan with a progress bar showing the scan progress. When the scan is complete, a list of detected RF multiplexes will be shown.

**9.** Click on the RF multiplex 'radio' button to show a list of the TV and Radio channels that are available from a particular multiplex at the bottom of the web page. Select the channels to stream on the network, by ticking the 'Enabled' tick-box and entering the stream details into the webpage. Upto 15 channels may be simultaneously transmitted, each on its own multicast or unicast address. Press the APPLY button at the bottom of the page to save these settings and start the stream transmission on the network. The channel stream parameters include the multicast (or unicast) stream address, portnumber, TTL, and the Differentiated Services Code Point (DSCP for QoS packet tagging). Consult your network administrator to get suitable values for these settings.

 Channel settings may be stored for more than one RF multiplex at a time, but only the channels on the currently TUNED multiplex will be streamed on the network. The rotating 'Tuned' icon on the list of multiplexes shows which multiplex is currently 'Tuned'. When a non 'Tuned' multiplex is selected, a tick-box will appear at the bottom of the webpage to allow this RF multiplex to be 'Tuned'.

If you don't know the RF multiplex that contains your desired TV channel, click on the Channel List link on the left hand side and click on the letter of the channel name you wish to stream. An alphabetical list of the channels starting with the specified first letter will be shown. Click on the name of the channel you wish to stream – this will then take you back to the Channel Setup page with the appropriate RF multiplex selected. Scroll to the bottom of the page to see all the channels available from that multiplex.

**10.**In 'normal' operation when the RF feed is present and the LAN-Caster is streaming onto the network, the STATUS LED on the front panel will be constant GREEN. If the RF feed is missing or the streams have been turned off, the STATUS LED will flash GREEN. The LCD will show the'normal' operating status or the highest priority error condition. During boot, the STATUS LED will flash ORANGE. If the STATUS LED is flashing RED, a softwareupgrade is in progress, and if the STATUS LED shows constant RED, and internal error has occurred and the unit should be returned to Cabletime for repair.

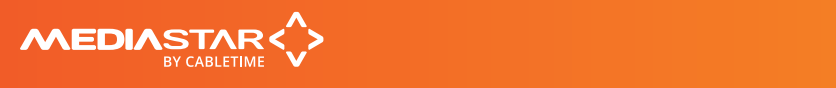

# Connecting Terrestrial RF

Connection of the MediaStar 783 LAN-Caster directly or indirectly to a roof top antenna without suitable protection devices can leave the unit vulnerable to lightning strike/ atmospheric electrical discharge that may result in damage and void the manufacturer's warranty.

### **To minimise the possibility of damage from atmospheric electricity always: -**

- Follow best practice as dictated by your local electrical code and/or trade association.
- Use coaxial over voltage protection units.
- Bond all masts and antennas to the building protective earth and where available, the lightening protection system.
- Ensure that the screensd of all coaxial cables entering and leaving the headend and/or amplifiers are bonded to the protective earth.
- Unplug this apparatus during lightning storms or when unused for long periods of time

Connect your RF source into the RF IN F-connector on the rear of the unit, and ensure it is tightened up. The RF OUT F-connector outputs the received signals so the RF can be looped through and passed on to other 783 units.

For terrestrial RF, the RF OUT F -connector outputs the received signals so the RF can be looped through and passed on to other 783 units.

For Cable TV, it recommended that RF loop through is not used, and that a separate Cable TV feed is provided for each DVB-C unit using external splitters.

**Note: Reliance upon the MediaStar 770 rack safety earth provided by the AC power cord alone is insufficient to protect the unit from atmospheric voltage discharges.** 

# Configuring the LAN-Caster's IP Address

A suitable IP address should be selected before connection to a network. The LAN-Caster unit is preconfigured with a static IP address of 191.53.51.209. This will need to be reconfigured if it is not suitable for your network.

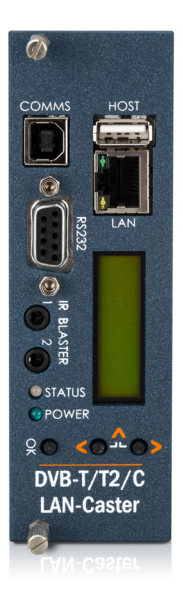

**Use the front panel LCD and push buttons to set the IP address settings.** 

Press the front panel **<** (LEFT) and **>** (RIGHT) buttons to move through the LCD menu options.

Press the **OK** button to select a menu or confirm a change. Press the **<** (LEFT) and **>** (RIGHT) buttons together to move back up a menu level.

- **1.** Press the **<** (LEFT) to show the IP Settings menu and press **OK** to enter the menu.
- **2.** Press **<** (LEFT) and **OK** to select the static IP address settings.
- **3.** Press **OK** to edit the current static IP address; Use the **<** (LEFT) and **>** (RIGHT) buttons to select the appropriate digit and press OK to confirm it. The next digit can then be edited in the same way. Once the last digit is entered, the IP address is checked and then applied.
- **4.** The IP netmask, gateway and DNS server can be set in the same way.

**Note: The MAC address of the unit can be found under the Unit Details/MAC Address menu, or on the label on the bottom face of the unit.**

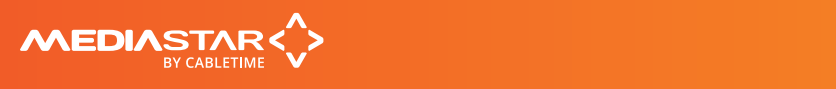

# DVB-T/T2 RF Multiplex Organisation

An 'RF Multiplex' is a group of digital TV and radio stations that are 'grouped' together and transmitted 'over the air' to viewer's TV aerials at one particular RF frequency. The UK has 6 RF Multiplexes with approximately 120 TV/radio channels that are transmitted at different frequencies in each geographical area of the UK. Other countries use the same DVB-T/T2 transmission scheme but have their own combination of channels and RF multiplexes. Much the same applies for Cable TV and radio channels, except that these stations are 'grouped together' and transmitted over cable.

The LAN-Caster is able to scan all the signals coming from the Aerial, and automatically detect the DVB-T/T2 RF multiplexes that it can 'see'. When it detects a multiplex, it determines the TV and radio stations that are available and shows them on the channel setup menu.

Some TV/radio services are encrypted to prevent un-authorised viewing/listening. These are shown in the Channel Setup menu with a 'padlock' symbol  $(\blacksquare)$ . This stream can be passed onto the network, but IPTV decoders or PC software will have to decrypt the stream before it can be viewed. The LAN-Caster can be fitted with a plug-in CAM module to de-crypt the streams before launching them on the network.

A single LAN-Caster unit can select ONE RF multiplex, then extract up to 15 TV or radio services that the user chooses from that multiplex and stream them onto the IP network. If a user wants to see more than 15 TV or radio services from a single multiplex, another LAN-Caster unit will be required. If a user wants to simultaneously access TV channels from two different RF multiplexes, then they require two LAN-Caster modules.

At the time of writing, the UK RF multiplexes contain the following channels (the channel numbers and names are shown): For Cable TV, the multiplexes available are dependent on the services provided by the cable provider.

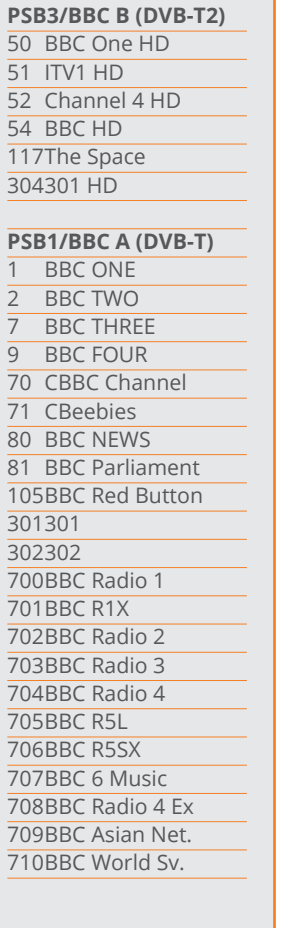

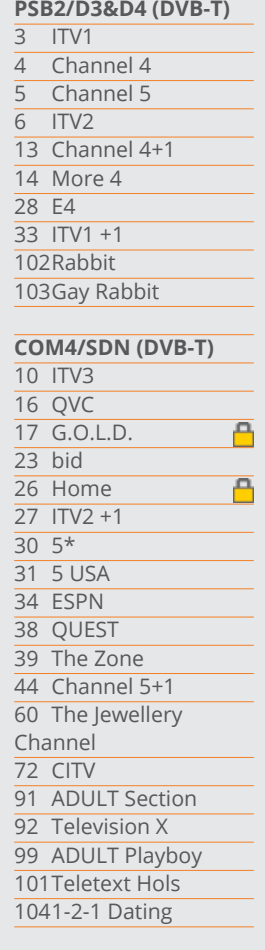

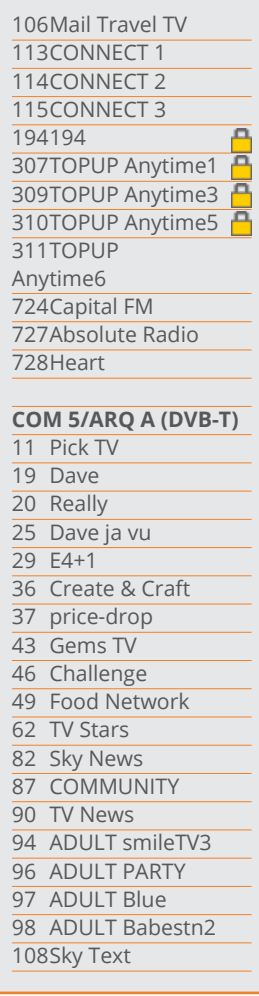

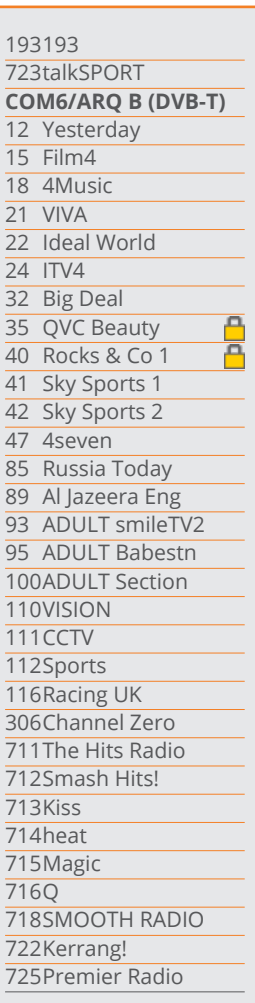

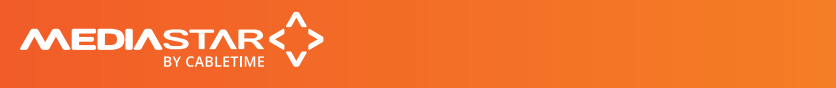

### Installing a CAM module

The LAN-Caster can be enabled to work with a third party CI CAM module, so it can decrypt the stream before it is transmitted on the network. A CI CAM module with the appropriate decryption system will be required (Irdeto, Viaccess etc.), together with a valid subscription card. It is the responsibility of the user to ensure that they are entitled by the broadcaster to decrypt the stream and distribute it unprotected across an IP network to multiple viewing devices. Cabletime takes no responsibility whatsoever for any unauthorised or illegal use of this equipment.

#### **To install the CAM module, do the following:**

- **1.** Ensure the LAN-Caster is enabled to use a CAM module. Check the unit's part number (shown on the LCD and on the browser Status page) contains a '-CAM' extension. If it doesn't, it can be upgraded 'in-situ' with a software enablement code. Contact Cabletime with the LAN-Caster's serial number for more details.
- **2.** Disconnect the front and rear cables from the LAN-Caster module, and carefully remove it from the rack. Note: If the RF input signal is daisy-chained between modules, downstream LAN-Casters will lose their RF feed and will stop outputting TV streams.
- **3.** Open the CAM module access lid by gently squeezing the retaining 'bumps' in the sides of the lid while lifting the rear edge.
- **4.** Take care not to touch any of the electronics inside the module a static electric 'zap' could damage the components and they may be hot!
- **5.** Insert the subscriber viewing card (smart-card) into the CAM module, ensuring it is the right way up.
- **6.** Take the CAM module and insert it (connector first) into the plastic card guides near the top of the module. As you press it home, you will notice the ejector button move outwards.
- **7.** Close the access lid, ensuring that the metal tab on the rear edge of the lid is INSIDE the metal wall.
- **8.** Ensure nothing is loose within the module and then carefully re-insert it back into the rack. Ensure the front panel fixing screws are secure then re-connect the cables.
- **9.** Use the front panel buttons and LCD to check that the CAM module and subscriber card has been properly recognised by the LAN-Caster module.
- **10.** Use a web browser to access the LAN-Caster's Status page, and check the CAM module is working OK. Go to the Channel Setup page and select the appropriate RF multiplex.
- **11.** Enable an appropriate encrypted channel with an IP stream address etc., and press Apply. The video, audio and data within that stream will then be decrypted by the CAM module before it is launched onto the network. Any un-encrypted channels enabled will stream out normally.
- **12.** If you have enabled more encrypted channels than the CAM can simultaneously decrypt, the extra channels will automatically be disabled. This will be shown on the Channel Setup page. If this happens, then you must use a 'Professional' CAM with a higher channel decryption capacity, and a suitably enabled subscriber viewing card.
- **13.** If you select channels that use a different encryption standard to that supported by your CAM, or if your subscription service does not include a selected channel, the channel will be streamed onto the network, with the TV channel still encrypted.

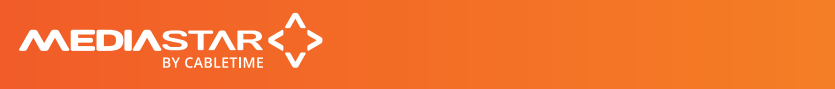

### Front panel operation

The front panel LCD can be used with the three adjacent push buttons to view status information and configure the operation of the unit.

The **<** (LEFT) and **>** (RIGHT) buttons scroll up and down the menus, and change parameter values. The **OK** button selects the currently displayed menu item or confirms a parameter change.

Pressing the **<** (LEFT) and **>** (RIGHT) buttons and releasing them together returns up a menu level, usually aborting a parameter change.

The upper line of the LCD display (right column) shows the setting name, and the lower line (left column) shows the parameter itself and any instructions on how to change the current setting.

Pressing the **<** (LEFT) and **>** (RIGHT) and **OK** buttons for 5 seconds and releasing them together will present a unit RESET option. Pressing the OK button to confirm will then reboot the encoder.

#### **Front Panel LEDs**

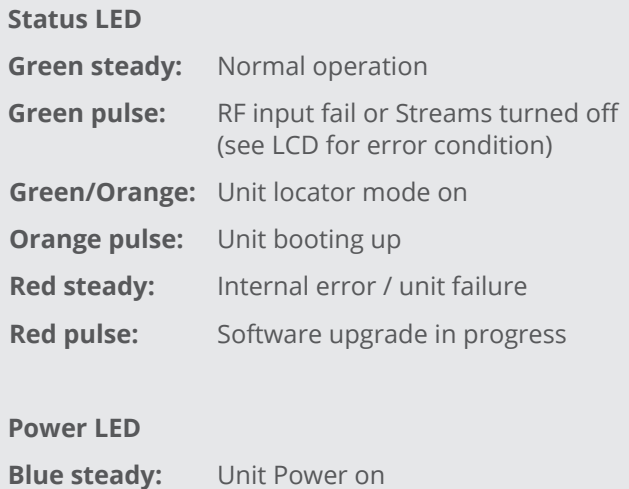

**The structure of the menus presented on the LCD are as follows:**

#### **Part Number and Status**

• View unit model number and current operational status

#### **RF Input status**

• View incoming RF details; (Signal level / S//N Ratio / Mux name / Mux frequency)

#### **Output streams**

• View stream details; (Channel No. / Channel name / Stream address / Port No.)

#### **CAM Status**

• CAM present / not present

#### **IP address settings**

- DHCP (activate/show allocated address)
- Static IP address (activate/show static IP address)
- View/Edit IP address
- View/Edit Netmask
- View/Edit Gateway address
- View/Edit DNS address
- Network Link

### **IR Blaster Repeat**

• Turn on / off IR Blaster repeat function

#### **Unit details**

- MAC address
- Serial number
- Software version number

#### **Locator LED**

• Turn on unit locator front panel LED

#### **Help**

• Various help topics

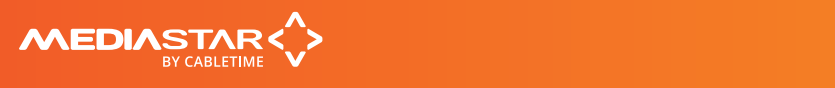

### Browser based configuration menus

The LAN-Caster's web page configuration menus allow the full range of operational parameters to be set. When using the web pages, full contextual help is provided on the right side of the screen. When changes have been made, press the APPLY button at the bottom of the page to ensure these take effect.

#### **Specification**

The specification page includes details of the capabilities of the product. Please note that this unit may not have all the options mentioned. The Status page shows all the optional features currently enabled.

#### **Status**

Shows the current status of the LAN-Caster, including the Part number, Device name (used as a DHCP identifier), Serial Number, RF source status, RF Level, RF S/N Ratio, Received Data Rate, Transmit Data Rate, Streaming services, Last Scan status, Channels Found, New Channels Available warning, CAM status, IP Address, Mac Address, Link Speed, Temperature, Software version, Command Set Version, and RS232 status.

#### **Channel Setup**

This shows the list of detected RF multiplexes and the channels in each multiplex. Setup the streamed channels here.

#### **Channel List**

Provides a search facility to find a channel by its name, and then takes you to the appropriate RF multiplex on the Channel Setup page.

#### **Installation**

Set-up how the RF scan is performed, the character sets used for channel names, the network link mode, enable SAP channel notifications and the elementary stream data types that are transmitted on the network.

#### **RS232 Port**

Configure the port settings for the IP to RS232 link or for the SIPI command interface.

#### **IR Blaster 1/2**

These are IR remote control simulators. Press the buttons on the remote control pictures to generate IR key presses from the blasters.

#### **IR Blaster Repeat**

This allows you to switch on the IR blaster repeat function. It is useful when locating the IR blaster module on the receiving equipment.

#### **Network Setup**

Allows specification of the Network Connection; Static or DHCP addressing, device Hostname, IP Address, Subnet Mask, and Default Gateway settings. Confirm these with the network administrator before configuring.

#### **Update Locations**

Specify the URL of the http server and folder that the Encoder will look at for software updates and a central configuration file. The LAN-Caster will only accept new software that has been produced by Cabletime.

#### **Enablement Code**

Enter enablement codes here to reconfigure or expand the capabilities of your unit. Details can be obtained from your reseller or Cabletime.

#### **Set Password**

A password may be set to prevent the unauthorised modification of the LAN-Caster configuration. A password consists of six digits from 0-9. If the password gets lost, contact Cabletime for assistance.

#### **SNMP & Syslog**

Configure whether to send SNMP or Syslog style 'event' warning messages, and set-up the servers to send the messages to.

#### **Email Logs**

Event logs can be periodically emailed to a recipient. Specify the email server and recipient email address here.

#### **Event Log**

This shows a full list of the 'events' that the LAN-Caster has experienced. These include notifications such as loss of RF lock and telnet connection. Each message will produce an SNMP or Syslog trap when enabled.

#### **Locator LEDs**

Allows the front and rear panel status LEDs to be flashed ORANGE/GREEN to help identify the physical encoder unit in a rack.

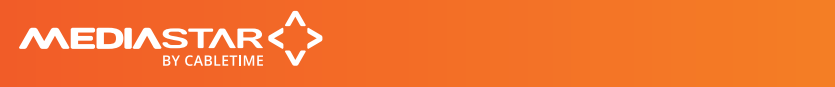

# Technical Specifications

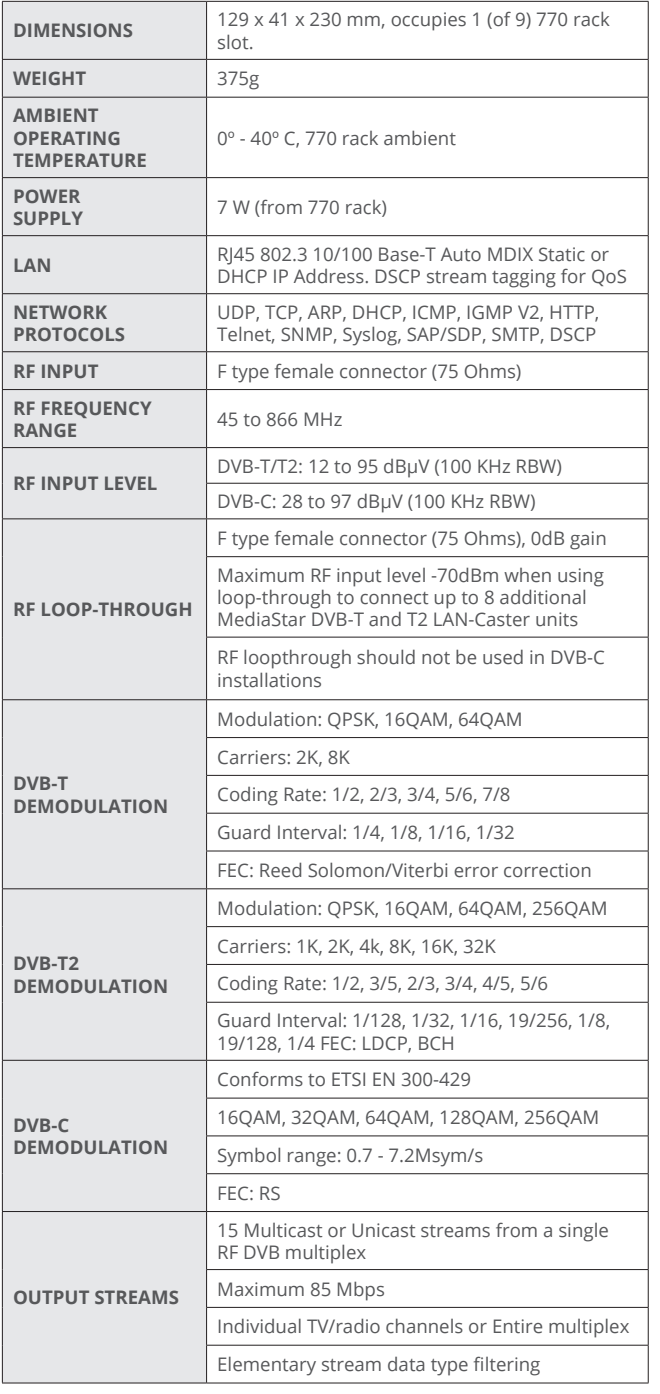

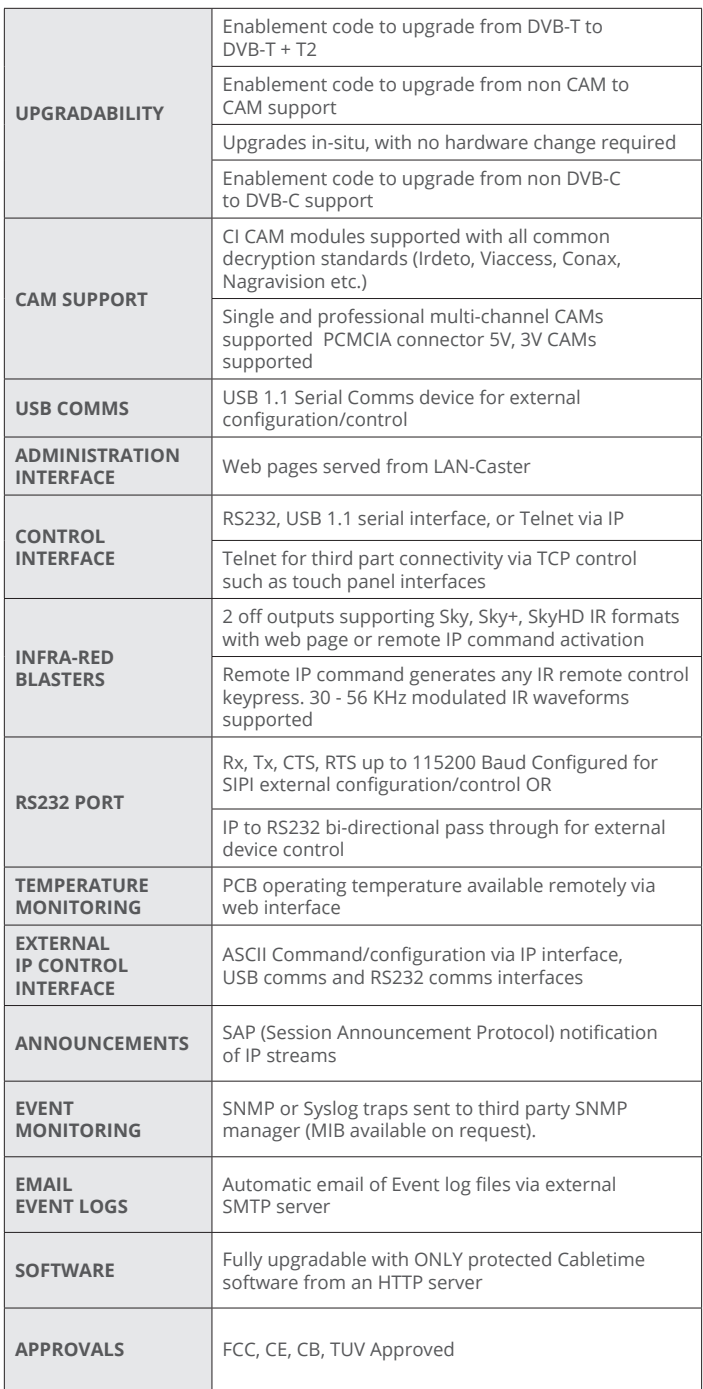

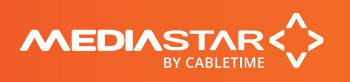

### Notes

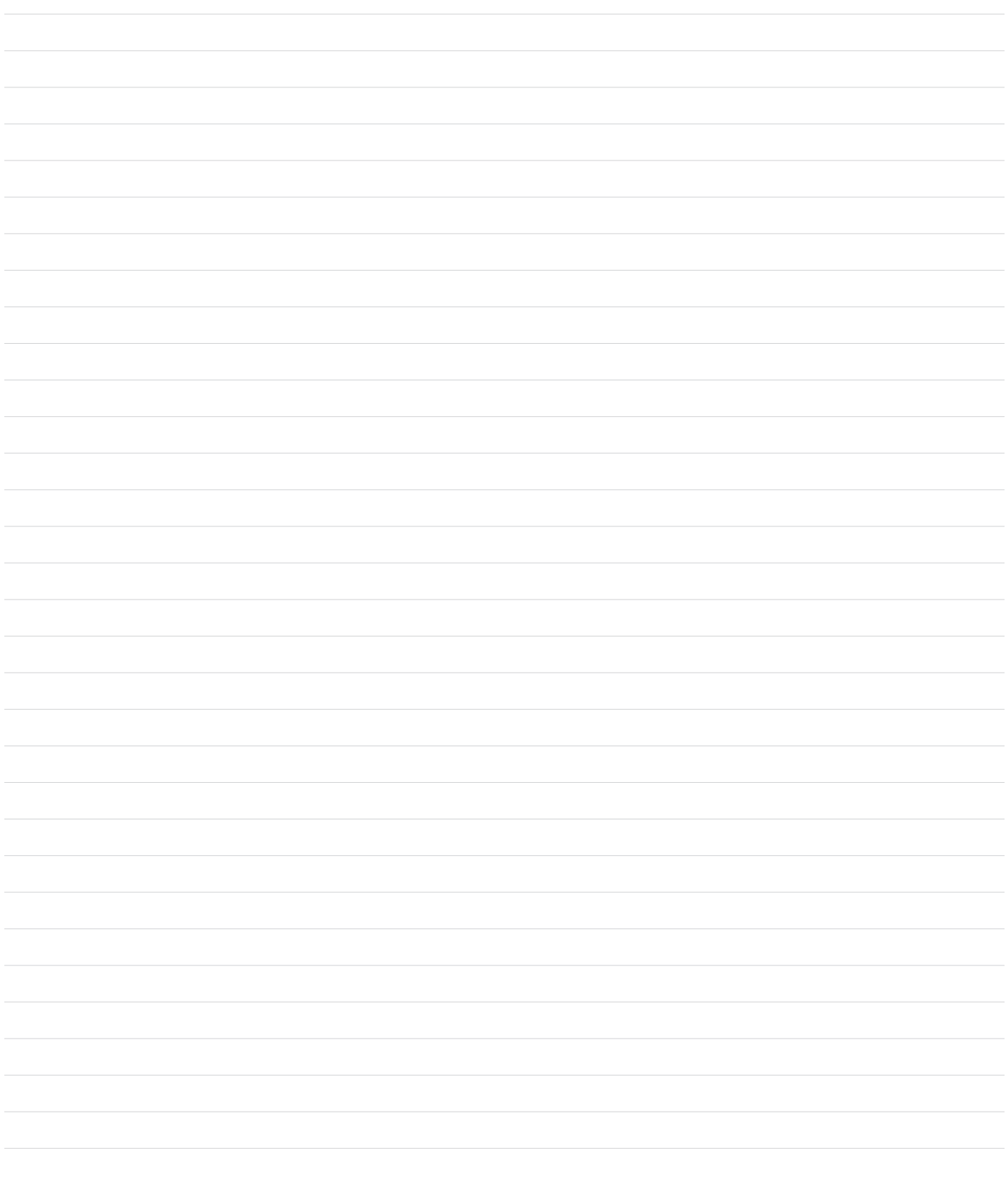

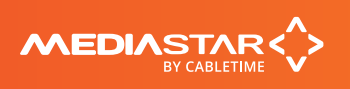

### Notes

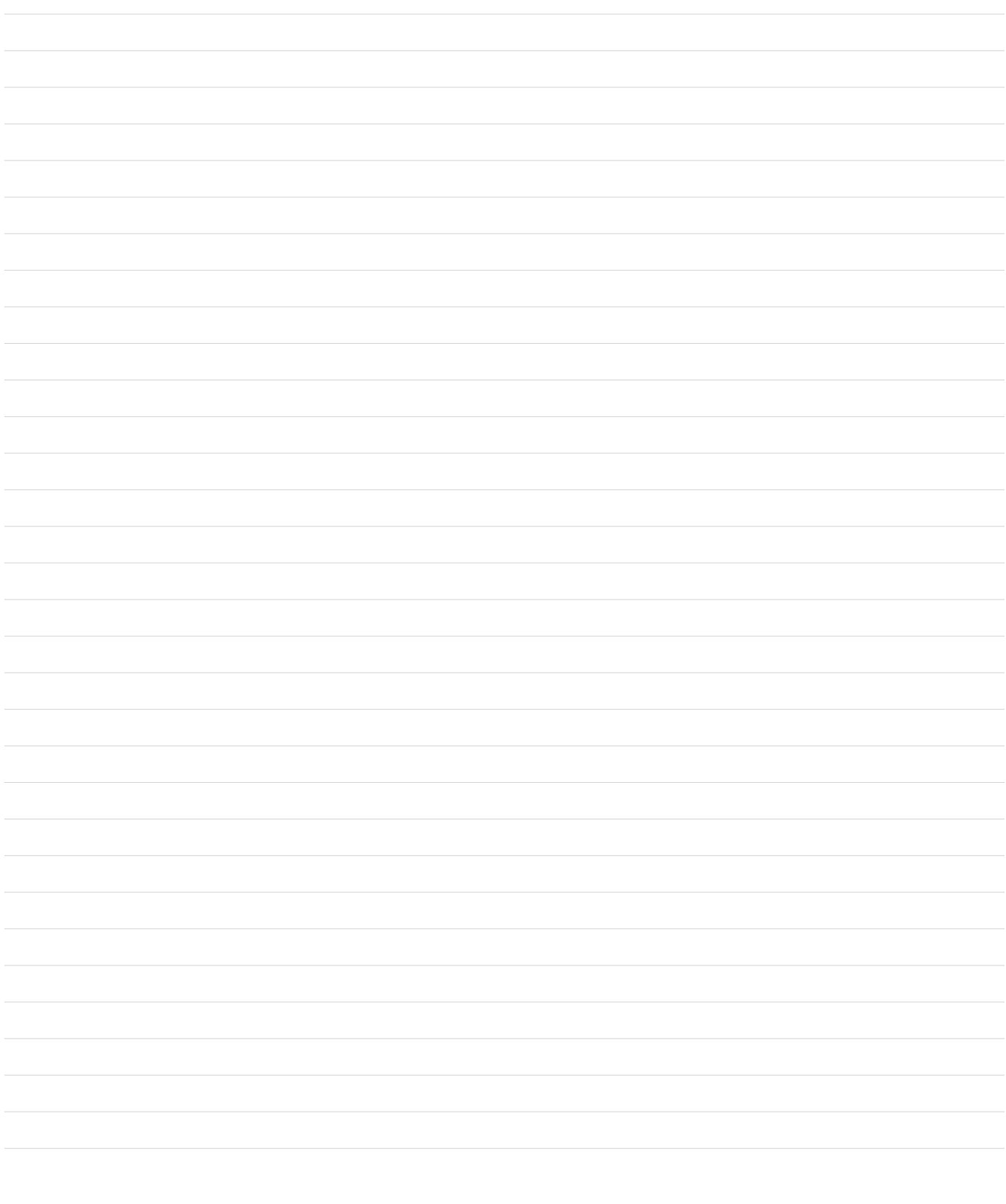

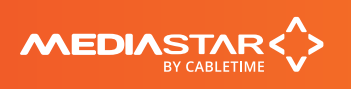

# Declaration of Conformity

Cabletime Limited declares that the products listed below, when installed and operated as described here, conform to the requirements of the directives shown:

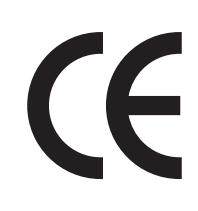

#### **Directives:**

**2004/108/EC** EMC Directive **2006/95/EC** Low Voltage Directive

#### **The standards applied are:**

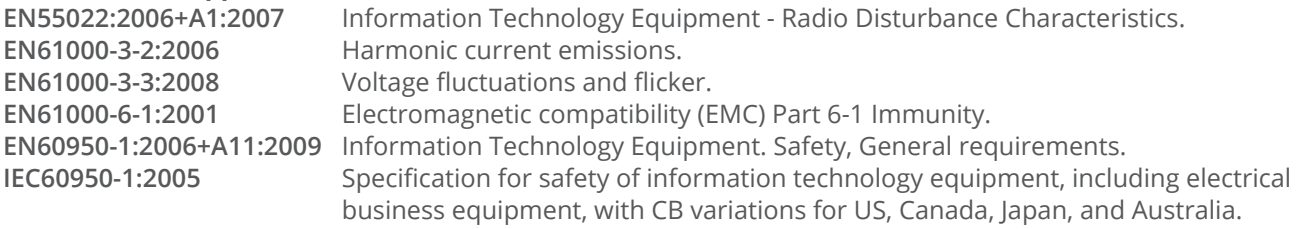

#### **CB Certification**

All EU countries, Switzerland, US, Canada, Australia, New Zealand, Japan, Thailand, Singapore, Brazil, Argentina, UAE, South Africa, India, Russian Federation, Turkey

I hereby declare that the products listed here conform to the directives shown above when installed and used according to their respective manuals.

**Keith Watts Technical Director**

September 2016

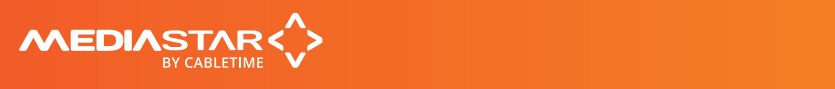

### United States of America

Cabletime Limited declares this equipment has been tested and found to comply with the limits for a Class A digital device, pursuant to Part 15 of the FCC Rules Subpart B (15.107, 15.109). These limits are designed to provide reasonable protection against harmful interference when the equipment is operated in a commercial environment. This equipment generates, uses, and can radiate radio frequency energy and, if not installed and used in accordance with the instruction manual, may cause harmful interference to radio communications. Operation of this equipment in a residential area is likely to cause harmful interference in which case the user will be required to correct the interference at his own expense.

This device complies with part 15 of the FCC Rules.

#### **Operation is subject to the following conditions:**

- This device may not cause harmful interference, and
- This device must accept any interference received, including interference that may cause undesired operation.

# Correct Disposal of this Product

This marking on the product, accessories or literature, indicates that the product and its electronic accessories should not be disposed with other household waste at the end of its working life. To prevent possible harm to the environment or human health from uncontrolled waste disposal, please separate these items from other types of waste and recycle them responsibly to promote the sustainable reuse of material resources.

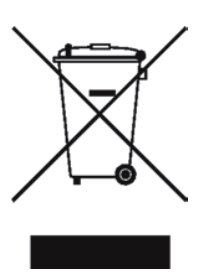

Whilst all reasonable care has been taken to ensure the accuracy of this publication, the publishers and authors cannot accept responsibility for any errors and omissions. Cabletime Limited reserves the right to revise this publication and to make changes in the content from time to time without notice.

Copyright © Cabletime 2016. All rights reserved. No part of this guide may be reproduced, stored in a retrieval system or transmitted in any form or by any means (electronic, mechanical, photocopying, recording or otherwise) without prior written permission of Cabletime Ltd.

#### **Head Office**

Cabletime Ltd, 64 Greenham Road, Newbury, Berkshire, RG14 7HX United Kingdom

**T:** +44 1635 35111 **E:** sales@cabletime.com **www.cabletime.com**

**USA Office** Cabletime USA, 100 Valley Road, Mt. Arlington, NJ 07856

**T:** 973 770 8070 **E:** usa@cabletime.com **Asia Office** Cabletime Asia Room 2503, 25/F, Westin Centre 26 Hung To Road Kwun Tong, Kowloon Hong Kong

**T:** +852 3101 2650 **E:** asia@cabletime.com

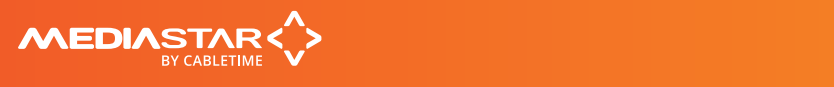